学務情報システムの初期設定マニュアル

(学務情報システム(統合認証)へのログインとメールアドレス等の登録)

## 以下の作業を、2024年4月 10 日(水)17:00までに行ってください。

※学部から別途指示がある場合はその指示に従ってください。

○4月初めの各学部ガイダンス等で統合認証用「静大 ID アカウント通知書」を受領後、まず Microsoft365 にアクセスし、2要素認証設定を行ってください。Microsoft365 の設定が完 了したら、学務情報システムの URL からログインページを開き、以降の画面説明のとおり操作 して、必要な作業を行ってください。

○Microsoft365 については、情報基盤センターWEB サイトをご確認ください。

学生向け:Microsoft 365 の利用について [https://www.cii.shizuoka.ac.jp/?page\\_id=2222](https://www.cii.shizuoka.ac.jp/?page_id=2222) Microsoft365 2 要素認証 設定案内サイト <https://wwp.shizuoka.ac.jp/365/>

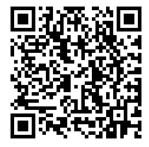

学務情報システムのログインページ https://gakujo.shizuoka.ac.jp/portal/

○以下は PC 版の画面イメージになります。スマートフォンで開くとレイアウトが異なりますが、 メニューの名称等は PC 版と同様です。

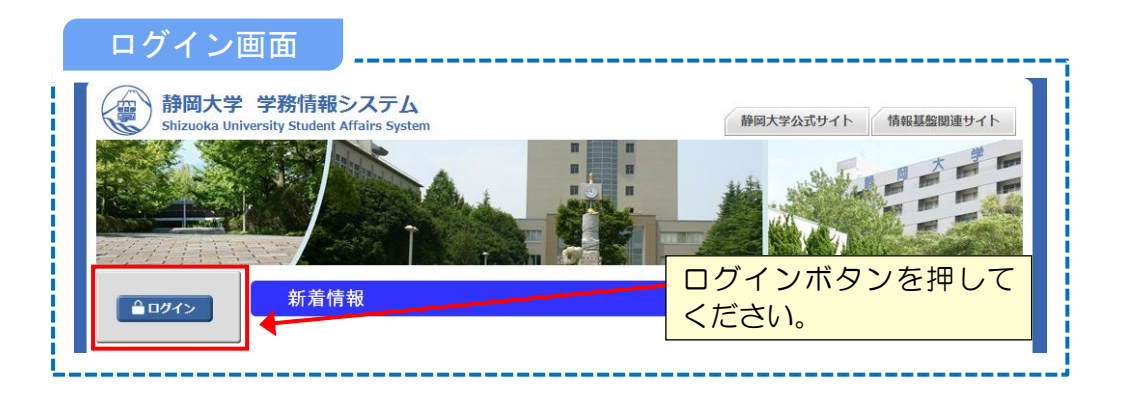

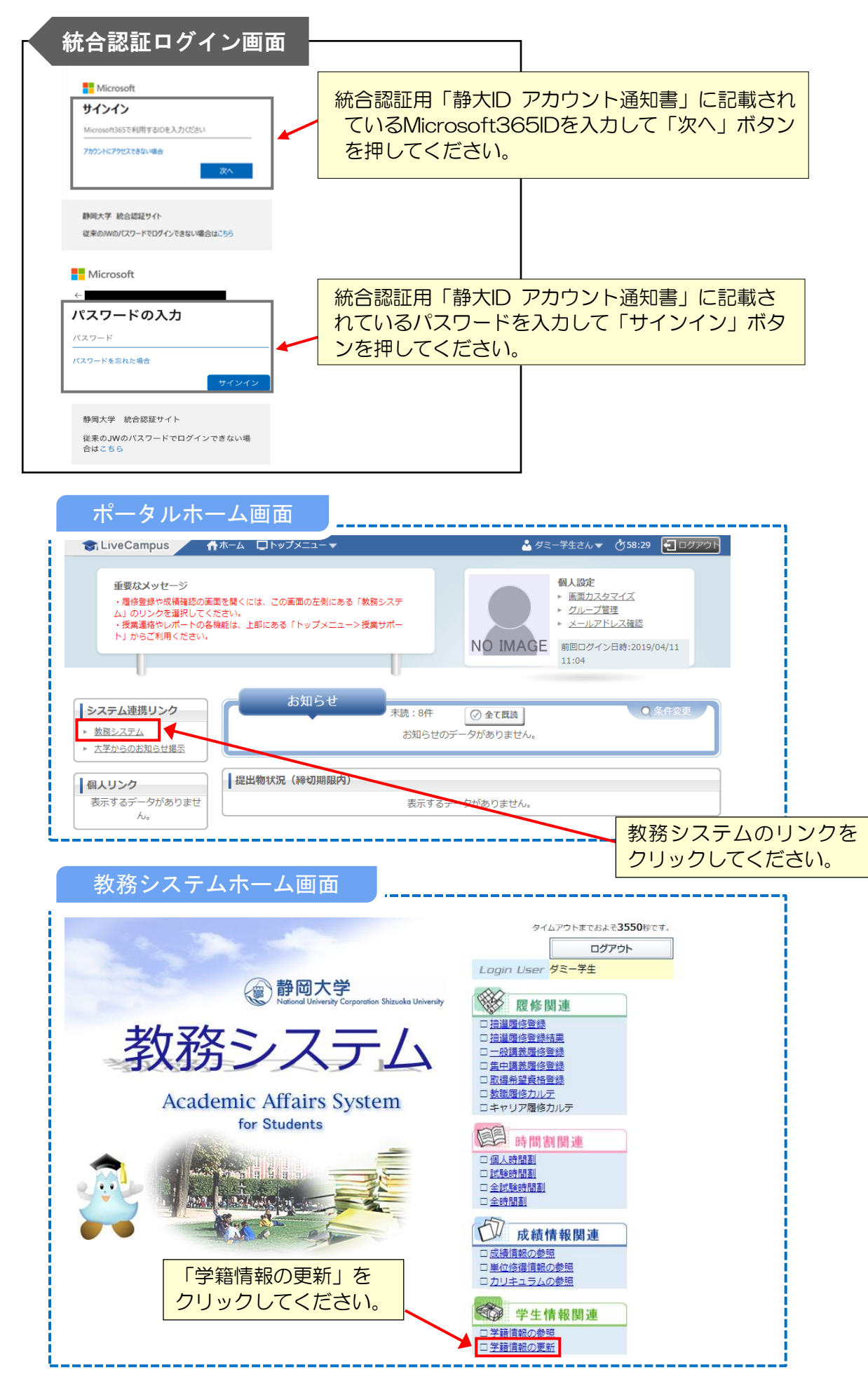

○学務情報システムでの履修登録の方法等の案内は、別途4月初めのガイダンスで説明されます。

学籍情報更新画面

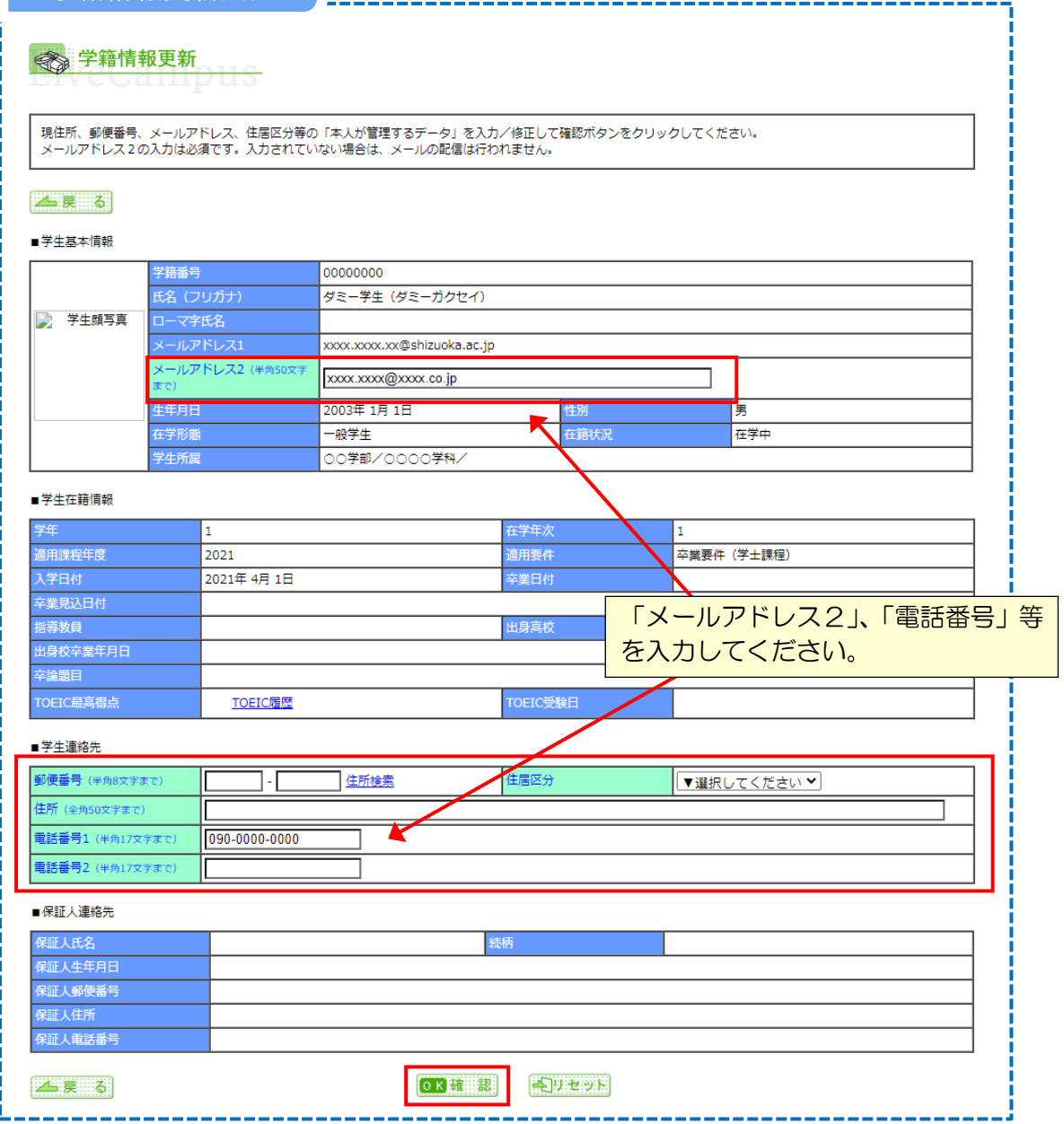

○黄緑色の必須項目を入力した上で確認ボタンを押し、登録を確定させてください。

○登録と同時に「メールアドレス2」宛てに通知メールが送信されますので、正しく受信できてい るか必ず確認をしてください。

○「メールアドレス1」に表示されているアドレスは Microsoft365 のアカウントと同じです。

<補足>

○静大 ID は、学内の無線 LAN 接続、情報基盤センター実習室 PC のログイン等に使用します。 ○静大 ID、Microsoft365 ともにパスワードは共通の文字列になります。